## Xerox® Connect App for Moodle™ with Single Sign-On (SSO)

### Краткое руководство для приложения Xerox® Connect App for Moodle with Single Sign-On (SSO).

#### **ОПИСАНИЕ**

Xerox Connect App for Moodle with SSO (со Службой единого входа, SSO) представляет собой приложение Xerox Gallery App, позволяющее пользователям подключать к учетным записям Moodle устройства Xerox через системы Xerox® Workplace Solutions (Xerox® Workplace Suite и Xerox® Workplace Cloud), используя механизм Службы единого входа (SSO). Приложение Xerox Connect App for Moodle with SSO доступно пользователям, кто приобрел его, и оно может быть загружено через учетную запись в библиотеке приложений Xerox App Gallery. Вы также можете опробовать работу этого приложения в течение установленного срока пробного использования.

Приложение Xerox Connect App for Moodle with SSO предназначено для использования с многофункциональными устройствами, поддерживающими технологию Xerox® ConnectKey® Technology и принадлежащими к семействам AltaLink® и VersaLink®.

#### **Требования к Moodle**

Приложение поддерживает Moodle версии не ниже 3.5.

#### Требования к устройству

В этом руководстве слово «устройство» используется как синоним и взаимозаменяемый термин для понятий «многофункциональное устройство («МФУ»)» или «принтер».

Все устройства должны соответствовать изложенным ниже требованиям.

- Для установки приложения должна быть включена платформа Xerox® Extensible Interface Platform  $(FIP)$ 
	- Устройства должны поддерживать EIP 3.5 или более новую версию.  $\sim$
- Для установки этого приложения должна быть активирована функция установки приложений, поддерживающих технологию ConnectKey (политика установки Weblet Install Policy).
- Убедитесь, что устройство имеет возможность доступа в интернет.

#### Примечание

- В некоторых сетях для доступа в интернет требуется прокси-сервер.
- Если включена функция верификации SSL, убедитесь, что в устройство загружены соответствующие сертификаты безопасности.
- По умолчанию сертификаты Xerox Solutions Certificates предварительно загружены во все устройства 2016 года выпуска, поддерживающие технологию Xerox ConnectKey Technology и принадлежащие к семействам AltaLink, VersaLink и серии «i».

Чтобы узнать больше об упомянутых выше настройках, см. раздел онлайн-поддержки библиотеки приложений Xerox App Gallery по адресу http://www.support.xerox.com/support/xerox-app-gallery.

#### УСТАНОВКА ПРИЛОЖЕНИЯ XEROX CONNECT APP FOR MOODLE WITH SSO

В следующей процедуре предполагается, что вы уже создали учетную запись Xerox App Gallery. Если у вас нет доступа к учетной записи Xerox App Gallery, см. указания по созданию учетной записи в Кратком руководстве по использованию библиотеки приложений Xerox App Gallery.

Примечание. Подробные указания о добавлении устройства, а также о добавлении или установке приложений в вашей учетной записи библиотеки приложений Xerox App Gallery содержатся в документации, ссылки на которую приведены в конце настоящего руководства.

# moodle

**УСТАНОВКА ПРИЛОЖЕНИЯ GALLERY APPS** ПРИ ПОМОЩИ ВЕБ-ПОРТАЛА БИБЛИОТЕКИ<br>ПРИЛОЖЕНИЙ XEROX APP GALLERY (ПЛАТНОЕ ПРИЛОЖЕНИЕ)

- Перейдите в библиотеку приложений Хегох App Gallery URL.
- $\mathcal{L}$ Выберите «Вход».
- $\overline{3}$ Введите действующий адрес электронной
- почты и пароль  $\overline{4}$ На вкладке «Устройства» при необходимости
- добавьте многофункциональное устройство.  $5.$ Выберите требуемое приложение во вкладке «Все приложения»
- 6. Нажмите кнопку «Купить».
- $7<sub>1</sub>$ Примите условия Лицензионного соглашения конечного пользователя (EULA).
- 8. Настройте приложение в ответ на запрос системы, следуя в качестве справочника доступному пользователю руководству Admin Guide
- $\mathsf{q}$ Выберите устройства, для которых вы хотели бы приобрести приложение, затем нажмите «Оформление и оплата заказа»
- $10<sub>1</sub>$ Внесите сведения об оплате и выберите «Разместить заказ». Выберите «Готово»

#### УСТАНОВКА ПРИЛОЖЕНИЯ GALLERY APPS ПРИ ПОМОЩИ ВЕБ-ПОРТАЛА БИБЛИОТЕКИ ПРИЛОЖЕНИЙ XEROX APP GALLERY (ПРОБНАЯ ВЕРСИЯ)

- $1<sub>1</sub>$ Перейдите в библиотеку приложений Хегох App Gallery URL.
	-
- $\mathcal{L}$ Выберите «Вход».
- 3. Введите действующий адрес электронной почты и пароль
- $\overline{4}$ . На вкладке «Устройства» при необходимости добавьте многофункциональное устройство.  $\overline{5}$
- Выберите интересующее вас приложение во вкладке «Все приложения
- $6 \overline{6}$ Нажмите кнопку «Попробовать».
- Примите условия Лицензионного соглашения 7. конечного пользователя (EULA).
- $\mathsf{R}$ Настройте приложение в ответ на запрос системы, следуя в качестве справочника доступному пользователю руководству Admin Guide
- $Q$ Выберите устройства, для которых вы хотели бы попробовать приложение, затем выберите «Установить».

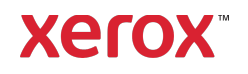

## Xerox® Connect App for Moodle™ with Single Sign-On (SSO)

#### КОНФИГУРИРОВАНИЕ ПРИОБРЕТЕННЫХ ПРИЛОЖЕНИЙ БИБЛИОТЕКИ GALLERY **АРРЅ ДЛЯ СЛУЖБЫ ЕДИНОГО ВХОДА:** ПРИЛОЖЕНИЕ ВНЕСЕНО В ПЕРЕЧЕНЬ **XEROX<sup>®</sup> WORKPLACE SUITE**

Важно: Администраторы Xerox Workplace Suite должны выполнить следующие процедуры. Если у вас нет разрешений администратора Xerox Workplace Suite, обратитесь к соответствующему администратору для выполнения следующих этапов

настройки Администратора.

- Запустите Xerox Workplace Suite.
- $\mathcal{L}$ Нажмите «Настройки».
- $\mathbf{3}$ Выберите «Служба единого входа».  $\overline{a}$ Если ваше новое приобретенное приложение отображается в списке, выделите его и
- выберите «Обмен ключами».  $5.$ При этом по адресу электронной почты будет отправлен запрос для приложений Хегох со Службой единого входа.
- $6\overline{6}$ Затем администратор приложений Хегох со Службой единого входа отправит по электронной почте администратору Хегох Workplace Suite требуемый ключ.
- Администратор Xerox Workplace Suite введет  $7<sub>1</sub>$ ключ общего пользования для этого приложения.

Служба единого входа активирована для этого приложения. Теперь пользователи при первой попытке входа смогут использовать Службу единого вхола.

#### КОНФИГУРИРОВАНИЕ ПРИОБРЕТЕННЫХ ПРИЛОЖЕНИЙ БИБЛИОТЕКИ GALLERY **АРРЅ ДЛЯ СЛУЖБЫ ЕДИНОГО ВХОДА:** ПРИЛОЖЕНИЕ НЕ ВНЕСЕНО В ПЕРЕЧЕНЬ **XEROX<sup>®</sup> WORKPLACE SUITE**

Важно: Администраторы Xerox Workplace Suite должны выполнить следующие процедуры. Если у вас нет разрешений администратора Xerox Workplace

Suite, обратитесь к соответствующему

администратору для выполнения следующих этапов настройки Администратора.

- $1.$ Запустите Xerox Workplace Suite.
- $\mathcal{L}$ Нажмите «Настройки».
- Выберите «Служба единого входа».  $\mathcal{E}$  $\mathcal{L}_{\text{L}}$ Если ваше вновь приобретенное приложение
- не отображается в списке, выберите «Действие» -> «Новый».  $\overline{5}$ Заполните поля «Описание», «Издатель»
- и «Адрес электронной почты Издателя», «Идентификатор приложения» и «Адрес URL-переадресации».

Эта информация будет содержаться в описании приложения в разделе «Подробности» библиотеки приложений App Gallery. Если эти функции

недоступны, обратитесь к разработчику приложения.

- $6\overline{6}$ Выберите «Сохранить».
- 7. Выделите приложение и выберите «Обмен ключами»
- $\mathbf{g}$ При этом по адресу электронной почты будет отправлен запрос для приложений Хегох со Службой единого входа.
- $\mathsf{q}$ Затем администратор приложений Хегох со Службой единого входа отправит по электронной почте администратору Хегох Workplace Suite требуемый ключ.
- $10<sub>1</sub>$ Администратор Xerox Workplace Suite введет ключ общего пользования для этого приложения.

Служба единого входа активирована для этого приложения. Теперь пользователи при первой попытке входа смогут использовать Службу единого входа.

#### КАК ИСПОЛЬЗОВАТЬ ПРИЛОЖЕНИЕ СОННЕСТ ДЛЯ СКАНИРОВАНИЯ В УЧЕТНУЮ ЗАПИСЬ МООDLE:

Для использования этого приложения необходима учетная запись Moodle. Если учетной записи нет, чтобы зарегистрировать нового пользователя перейдите по ссылке: https://moodle.org/

- Выберите приложение на МФУ  $\mathbf{1}$
- Зайдите в учетную запись Moodle. 2. вандние в учетную ваннев июваю.<br>Если вы забыли пароль, выберите «Забыл  $\overline{3}$ . пароль» и введите адрес электронной почты для запроса получения нового пароля.
- $\overline{4}$ Войдя в систему, у вас будет два основных варианта выбора режима работы: Сканировать в учетную запись a.
	- Moodle
	- Печать из учетной записи Moodle  $h$
	- Нажмите кнопку «Сканировать»
- Выберите место, где нужно сохранить 6 отсканированное изображение. Доступные места хранения могут отличаться в зависимости от статуса использованной учетной записи («учитель» или «учащийся»)
- $\overline{7}$
- 8. Разместите материалы для сканирования в приемный лоток или на стол устройства.
- $\mathsf{q}$ Выберите «Сканировать».
- $10<sup>1</sup>$ По окончании сканирования всех страниц выберите «Готово».
- $11.$ Работа будет отправлена в учетную запись Moodle
- После сохранения в вашей учетной записи приложение сообщит об этом.
- к главному экрану.

## CONNECT ДЛЯ ПЕЧАТИ ИЗ УЧЕТНОЙ<br>ЗАПИСИ MOODLE:

Функция печати должна быть включена во время настройки приложения в библиотеке приложений App Gallery. Для использования этого приложения необходима учетная запись Moodle. Если учетной записи нет, чтобы зарегистрировать нового

пользователя перейдите по ссылке: https://moodle.org/

- Выберите приложение на МФУ 1.
- Зайдите в учетную запись Moodle.  $\overline{2}$
- Если вы забыли пароль, выберите «Забыл 3. пароль» и введите адрес электронной почты для запроса получения нового пароля.
- 4. Войдя в систему, у вас будет два основных варианта выбора режима работы:
- Сканировать в учетную запись  $\sigma$ Moodle
- $h$ Печать из учетной записи Moodle Нажмите кнопку «Печатать»
- 6. Нажмите кнопку «Просмотр» и выберите нужную папку из выпадающего списко («Все», «Текущие», «Будущие», «Прошедшие», «Отмеченные» или  $\sqrt{C}$ KDHTHAW
- $7<sub>1</sub>$ Выберите место, где находятся документы, которые нужно распечатать. Доступные места хранения могут отличаться в зависимости от статуса использованной учетной записи («учитель» или «учащийся»)
- $\mathsf{R}$ Выберите файл (файлы) для печати
- Выберите настройки печати 9.
- $10<sup>1</sup>$ Нажмите кнопку «Печатать»
- После завершения печати приложение 11. вернется на главное меню.
- выбор кнопки «Закрыть» вернет вас  $12$ к главному экрану.

## Поддержка

#### База знаний

 $\overline{\mathbf{S}}$ 

**Xerox App Gallery** 

http://www.support.xerox.com/support/ 

#### Документация

**Xerox App Gallery** http://www.support.xerox.com/support/ xerox-appaallery/documentation/enus.html

Помощь Moodle® Неlp в создании учетных записей и по продуктам Moodle® https://moodle.org/

#### Форум поддержки клиентов

Форум поддержки клиентов находится по адресу http://forum.support.xerox.com/

#### Поддерживаемые многофункциональные устройства

(МФУ) и принтеры

#### Перечень поддерживаемых

многофункциональных устройств (МФУ) и принтеров находится по адресу: https://www.xerox.com/en-us/connectkey/apps

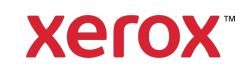

© Xerox Corporation, 2019. Все права защищены. Хегох® является товарным знаком корпорации Xerox Corporation в США и/или других странах. BRXXXXX

 $12.$  $13.$ 

5.

### Выбор кнопки «Закрыть» вернет вас **КАК ИСПОЛЬЗОВАТЬ ПРИЛОЖЕНИЕ**

# .<br>Выберите настройки сканирования